# *DESENHO TÉCNICO MECÂNICO I (SEM 0565)*

Notas de Aulas v.2021

1

### *Aula 11 - Tutorial 11 – Modelando uma hélice*

Adaptado de: Denis Lopes Souza & Carlos Alberto Fortulan 2005

Departamento de Engenharia Mecânica Escola de Engenharia de São Carlos Universidade de São Paulo

Prof. Dr. Carlos Alberto Fortulan

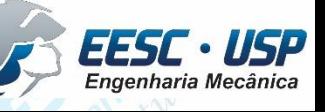

*DESENHO TÉCNICO MECÂNICO II (SEM 0565) – FORTULAN CA (2020)* 

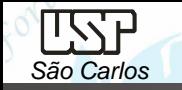

### *Tutorial 13: Modelando uma hélice*

Neste tutorial serão introduzidos os conceitos de modelagem por seções através do comando *Lofted Protrusion* e a divisão do conjunto através do comando *Divide Part*. No ambiente *ISO Part*, clique no comando *Save* no menu *File* para salvar o novo documento denominando-o de *helice*.

Na área de trabalho a direita, na barra de fita *Synchronous* clique na seta e selecione *Transition to Ordered.*

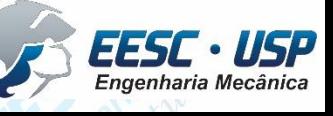

O *Loft Protusion* criará uma extrusão à partir da união de três seções transversais representadas por três *sketchs* em planos paralelos.

- Na Barra de Ribbon *Planes (*Planos*)* selecione a opção *Parallel Plane* (Paralelo). • Mova o cursor do mouse sobre os planos de referência quando aparecer o *Quick Pic* pressione a tecla direita do mouse selecionando o plano de vista frontal (y-z), aparecerá uma **Barra** *Ribbon* e nela digite **23** no campo **Distance,** tecle **Enter**, escolha o lado direito para o novo plano clique com a tecla esquerda do mouse para finalizar.
- Analogamente crie mais dois planos com distância de 105mm e 225mm.

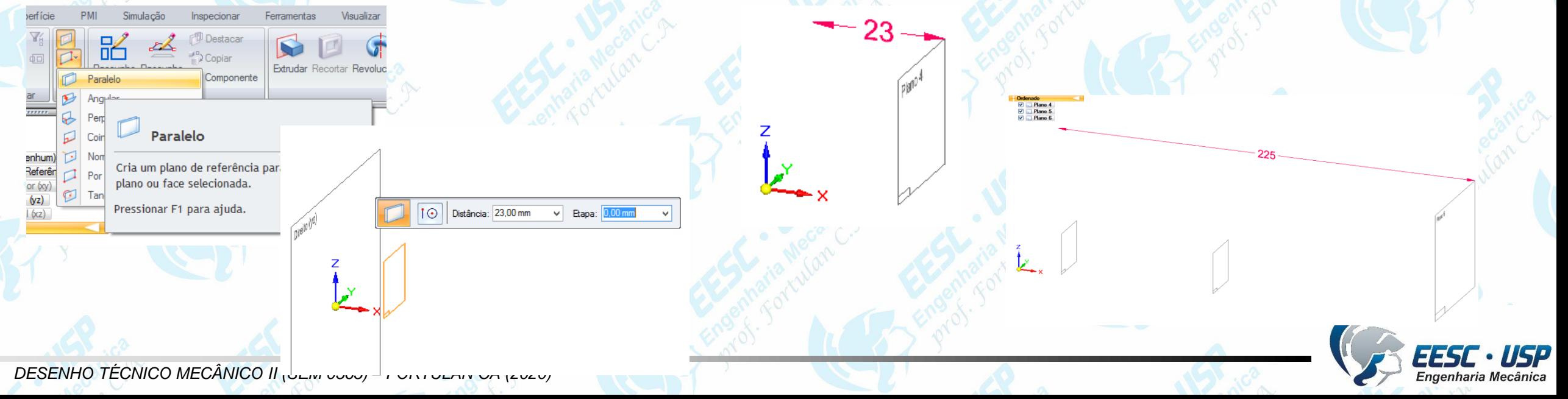

- Clique no comando *Sketch* na **Barra de** *Ribbon* e clique no primeiro plano a ser desenhado (23mm) e desenhe duas retas com as restrições dimensionais de acordo com a figura, em seguida clique no comando *Convert to Curve* e clique na reta superior . • Clique sobre esta curva (reta) que terá agora três pontos (extremidades e centro) clique sobre o seu ponto médio e mova pressionando a teclado mouse até definir uma pequena
- curvatura. • Clique no comando *Arc by 3 points* (Arco por três Pontos) e faça 2 arcos ligando os finais da curva e da reta como demonstra a figura, primeiro clique nas extremidades e em seguida em uma posição intermediária aproximada.

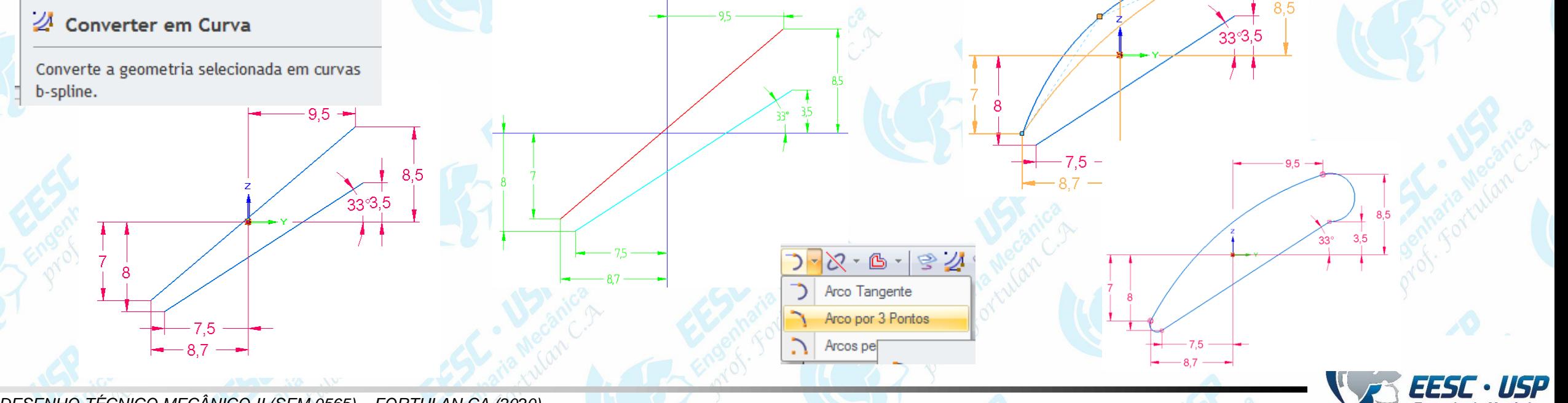

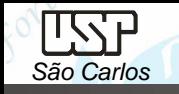

- Clique no comando *Tangent* (**Barra de** *Ferrametna - Restrições*) e clique sobre os arco-arco e reta-arco
- Ajuste o raio de curvatura do arco maior para **2,78 mm** e o raio do arco menor com **0,82 mm.**
- É muito importante se certificar que todas extremidade estão conectadas e tangentes (quadrado e círculo sobre a união).

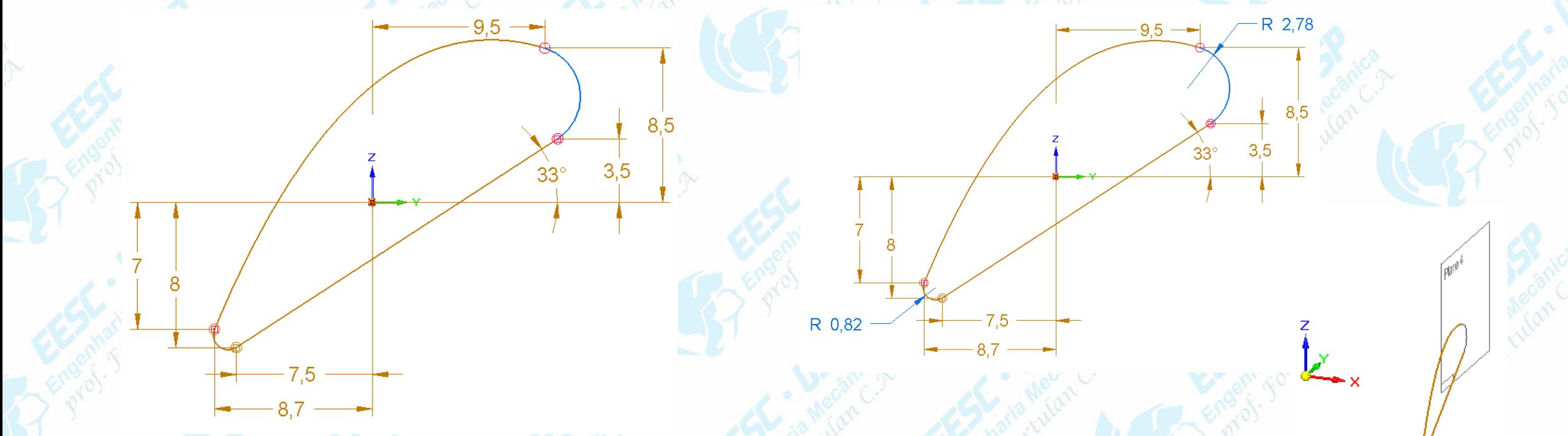

• Clique no botão **Finish** (Fechar Rascunho) para concluir o sketch

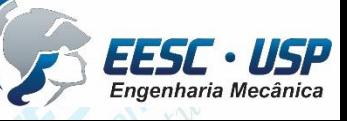

• Clique no segundo plano (distância de **105 mm)**, construa as duas retas como indica a figura, transforme a reta superior em curva, ligue as extremidades com dois arcos, aplique a tangência e defina o menor com raio igual a **0,43 mm** e o maior raio igual a **0,90 mm,** deixando o resultado final como apresentado.

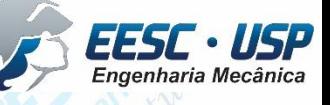

• Clique no terceiro plano (distância de **225 mm)**, construa as duas retas como indica a figura, transforme a reta superior em curva, ligue as extremidades com dois arcos, aplique a tangência e defina o menor com raio igual a **0,15 mm** e o maior raio igual a **0,44 mm**, deixando resultado final como apresentado.

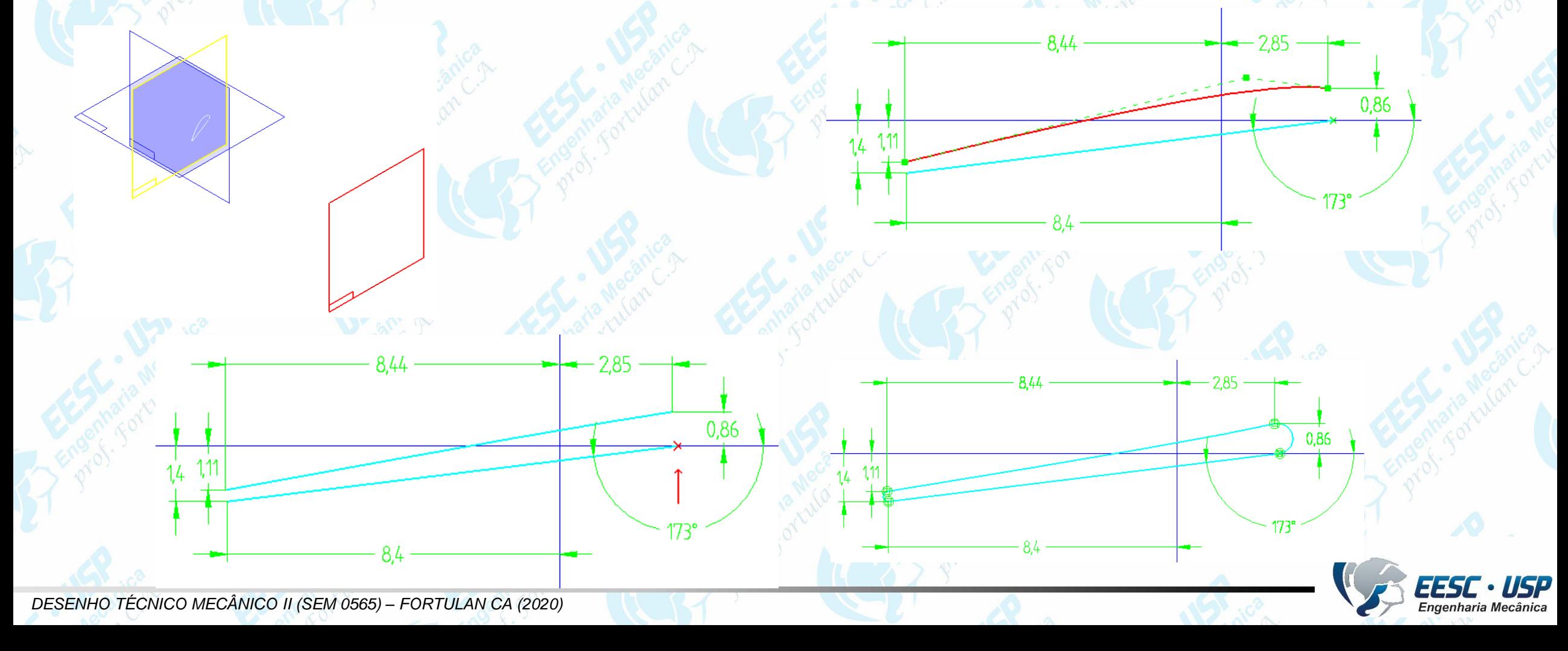

ofted Protrusion.

SOF COSS

#### **Criação das pás da Hélice.**

- Clique no comando *Lofted Protrusion e s*elecione os *sketchs* e os pontos que indicarão o caminho para se criar a extrusão, observe a similaridade dos pontos, se houver com dúvidas de qual estiver selecionando, utilize o recurso do zoom.
- Tomar com referencia o ponto direito da reta inferior para se ligar os *Skeches*, assim, selecione os três *Skeches* criados clicando sempre no ponto de referencia de cada *Sketchs*, obtendo o resultado final apresentado
- Clique em *Preview* (**Barra de** *Fita*) para visualizar um lado da hélice.
- Clique em *Finish* (**Barra de** *Fita*) para finalizar a **Protusão;**

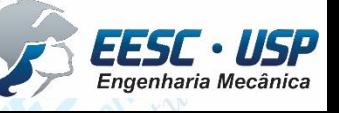

#### **Criação do Cubo da Hélice**

- Clique no comando *Extrude* na **Barra de** *Feature*, clique sobre o plano (x y) e faça uma circunferência de **40** mm de diâmetro e concêntrica com os planos;
- Clique em *Finish* (**Barra de** *Fita*) para finalizar o *Sketch*;
- Clique no botão *Non-Symmetric Extent na* (**Barra de Fita**). Como este comando será criada uma protusão assimétrica.
- No campo *Distance* (**Barra de** *Fita*), digite o valor **10 mm** e tecle *Enter*. Posicione o cursor do mouse de modo que a extrusão fique para o lado superior do plano, e clique.
- Inverta a direção da seta (para abaixo do plano) e extrude com uma **distância** de **8 mm**..

Ø40

R 56

#### **União do Cubo à pá da Hélice**

- Crie um plano paralelo ao plano ao panlo (y-z) com distância de **9 mm** e crie um *sketch* pela construção de duas retas, com um ângulo de **67º** entre elas. Depois as converta em linha de construção utilizando o comando *Construction* e conecte o centro da reta vertical com a reta inclinada.
- Construa a seguinte figura em cima das duas retas de construção. Não se esqueça de certificar que todos estão ligados entre si. Mova estes elementos para a interseção com o centro dos planos.

R 56

• Clique em *Finish* (**Barra de** *Fita*) para finalizar o *Sketch*

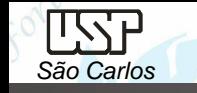

R 56

- Clique no comando *Loft Protrusion* e igual ao anteriormente crie a extrusão a partir de deste sketch recém criado e o primeiro desenhado no plano a 23 mm de distância.
- Clique em *Preview* (**Barra de** *Fita*) para visualizar.

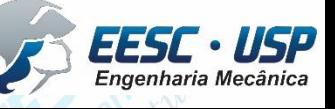

## **Criação do Suporte da Hélice**

- Pelo comando *Extrude,* clique na parte inferior do cubo para fazer o eixo central.
- Faça uma circunferência de **16** mm de diâmetro e concêntrica com os planos. Clique em *Finish* (**Barra de** *Fita*) para finalizar o *Sketch*
- No campo *Distance* (**Barra de** *Fita*), digite o valor **11 mm** e tecle *Enter*.

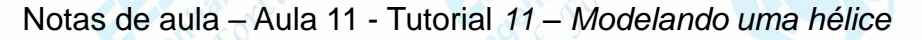

- Faça uma extrusão á partir da face inferior do eixo central;
- Faça uma circunferência de **110 mm** de diâmetro e concêntrica com os planos e com
- **3 mm** de espessura.
- Utilizando o comando *Pattern* copie a toda a **Pá da Hélice** para o outro lado.

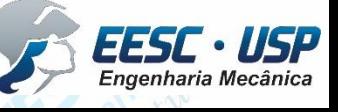

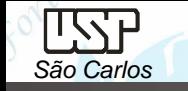

#### **Divisão da hélice em duas partes: Hélice e Suporte**

Divide **ù** é um recurso de **suface** onde uma peça **part** é divida de um duas à partir de uma superfície, neste caso será uma superfície cilindrica

- **Extruded Extrick Constructs Feature Surfacing** clique no comando **Extruded In the set of the Set of Algebra**, e clique no plano superior do eixo da Hélice;
- Desenhe uma circunferência de **16 mm** de diâmetro e concêntrica com os planos e extrude-a em **18 mm** para baixo e tecle *Enter*. Clique no comando *Open Ends* e depois em **Finish** (**Barra de** *Fita*) para finalizar a superfície.

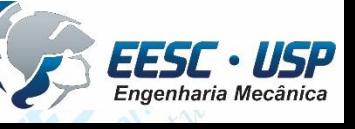

Esta será a superfície cilíndrica pela qual a hélice será divindade em duas partes: Uma para as pás; Outra para o suporte, **salve** o desenho.

- Digite no comando prompt: *Divide Part* aparecerá o ícone e clique nele*.*
- Selecione a superfície de cilíndrica extrudada recém criada e escolha um dos lados da seta. Dependo de qual lado da seta você escolheu aparecerá somente as pás ou somente o suporte.
- Clique em *Finish* (**Barra de** *Fita*)
- Aparecerá uma caixa de dialogo onde será escrito qual o nome de cada parte separada. Observe que se você passar o mouse sobre o nome **ExtrudedSurface** aparecerá somente a peça correspondente. Digite **Helice\_Pa** para a parte que corresponde a Pa da Hélice e digite **Helice\_Suporte** para a parte do Suporte.
- Será obtido os dois desenhos. Após digitado os nomes, Selecione as duas partes e clique em **Save Selected Files.**
- Clique em **Close, Salve** seu Arquivo, e depois abra o arquivo **Helice\_Pa** que você acabou de criar.
- Note que antes de abri-lo, ele terá o desenho de todo o conjunto.

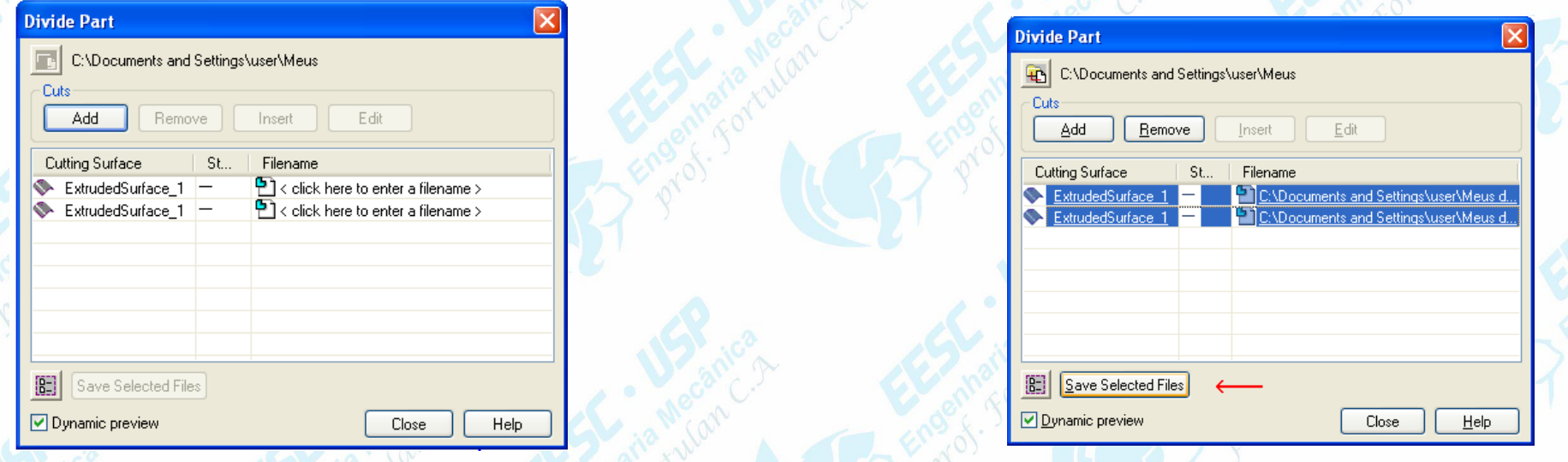

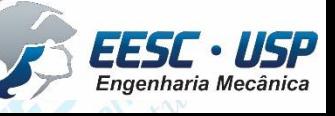

*DESENHO TÉCNICO MECÂNICO II (SEM 0565) – FORTULAN CA (2020)* 

#### **Rasgo da Chaveta**

- Faça o rasgo da Chaveta. Clique no comando *Cut* (**Barra de** *Feature*).
- Clique no plano superior do eixo. Faça o seguinte desenho, Termine o Corte por toda a extensão da peça. **Salve** seu Arquivo, e depois abra o arquivo **Helice\_Suporte.**
- Faça o rasgo da Chaveta. Clique no comando *Cut,* clique no plano superior do eixo e faça o desenho indicado
- Termine o corte com uma distância de **20 mm** do Topo

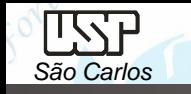

- Clique no comando *Hole* **(Barra de** *Feature),* Clique na superfície superior do disco maior. Clique no comando *Hole Options* (**Barra de Fita**) e configure para Type**: Simples;** Diameter: **10 mm;** Extents : Through Next
- Faça o furo com as seguintes medidasClique em *Finish* (**Barra de** *Fita*). Clique no *Patern* (**Barra de** *Feature)* Faça os **10 Furos** concêntricos. **Salve** seu Arquivo
- Monte o conjunto com **Assembly,** e salve seu trabalho.
- Este tutorial está encerrado.
- Você pode montar o conjunto da hélice com seu suporte no virabrequim do motor.

⊝

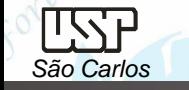

# **Exercício:** Compressor de ar

Faça a montagem e faça a movimentação do compressor de ar.

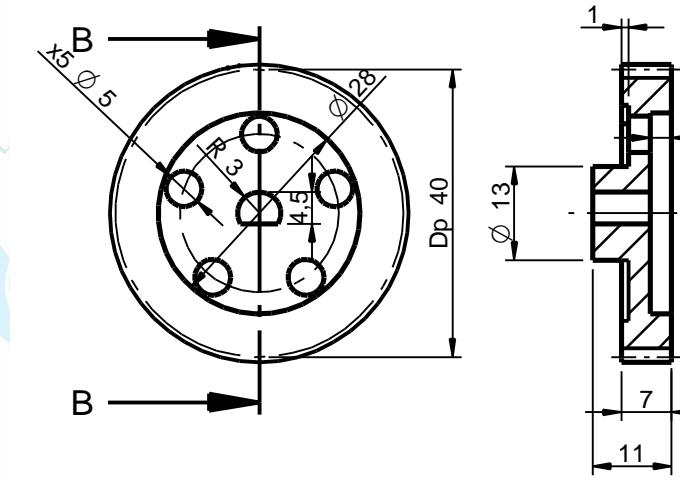

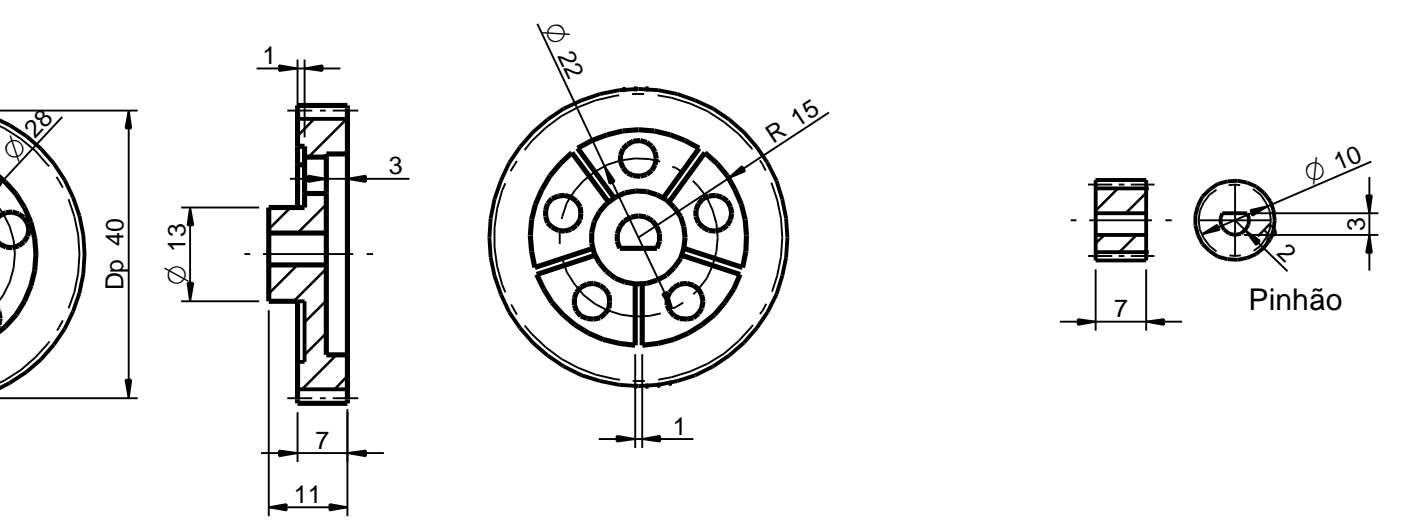

Coroa

Corte B-B

11

1

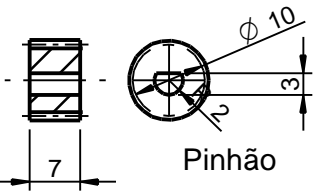

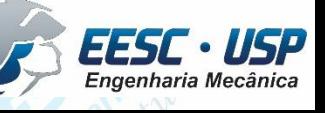